## **E-learning BOZP Manuál**

## 1) Prihlásenie do školiaceho systému- ďalej nazývané E-learning na webstránke HOREX HX s.r.o. Lužianky - ([https://www.horex.sk](https://www.horex.sk/)).

Prihlásenie do E-learning je cez odkaz "Prihlásenie", ktorý sa nachádza na hlavnej stránke [\(https://www.horex.sk/\)](https://www.horex.sk/) v hornom menu na konci.

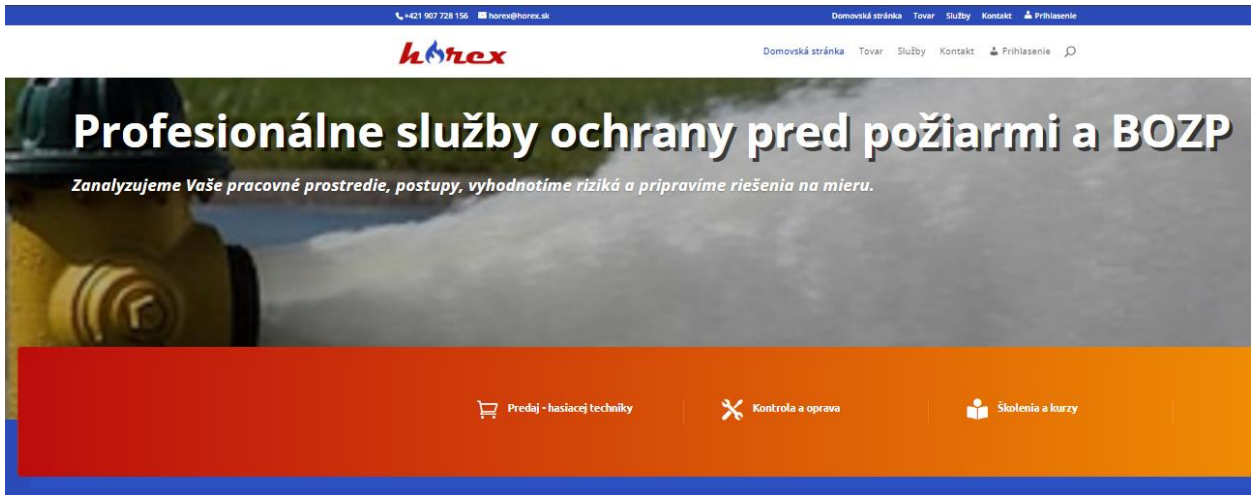

Ako účastník školenia Ste dostal uvítací e-mail s linkou na vytvorenie svojho vlastného hesla. S týmto heslom sa prihlásite do e-learningu sa prihlásite cez odkaz "Prihlásenie", ktorý sa nachádza na hlavnej stránke [\(https://www.horex.sk\)](https://www.horex.sk/) v hornom menu na konci.

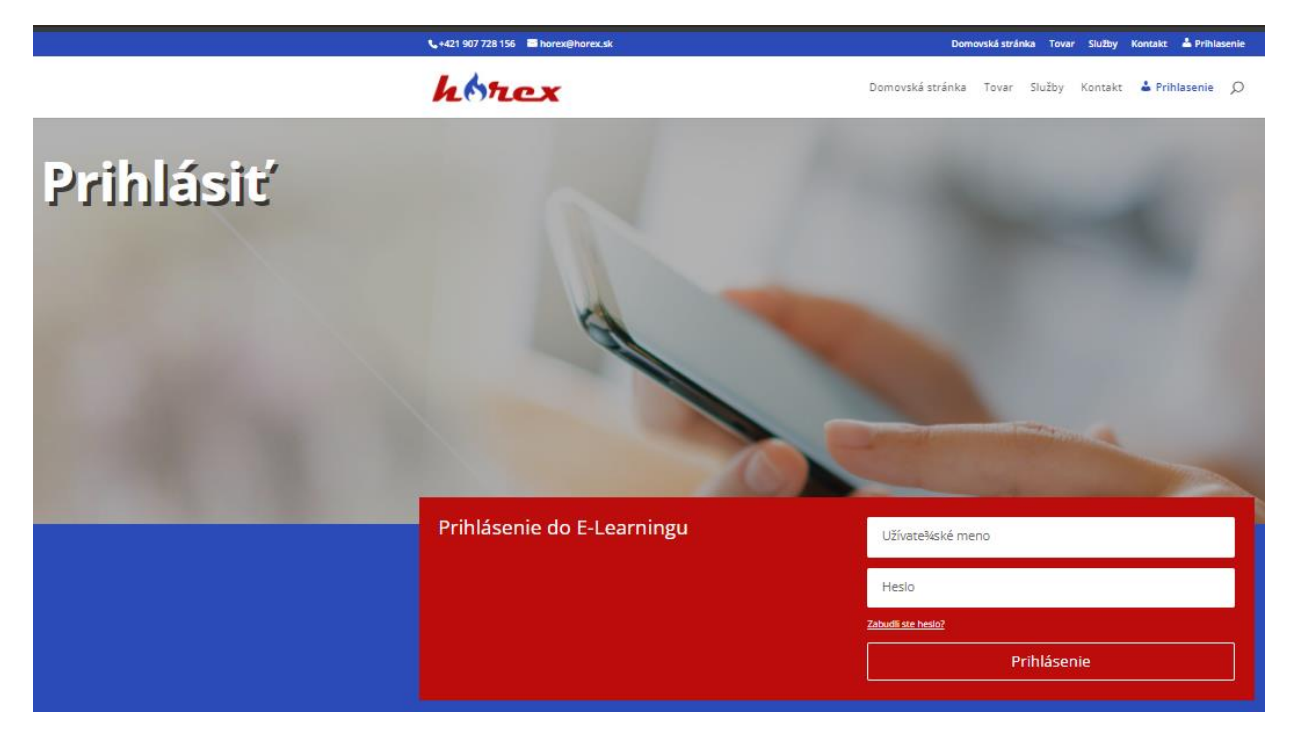

Ak prihlásenie prebehlo korektne, zobrazí sa Vám nasledujúca obrazovka, kde sa môžu nachádzať všetky školenia – minulé, prítomné ale aj budúce. Konkrétne pod týmto kontom sú tri školenia (Legenda statusov popisuje ikonky, ktoré sa nachádzajú na každom riadku školenia) a pri každom školení je iný status, ale môže byť aj iný názov školenia.

Prvé školenie bolo absolvované, druhé je zadané ale ešte nie je povolené na absolvovane (školenie sa automaticky sprístupní v časovom okne, ktoré je na riadku školenia zobrazené). Tretie školenie nebolo dokončené v stanovenom čase a preto nebolo absolvované.

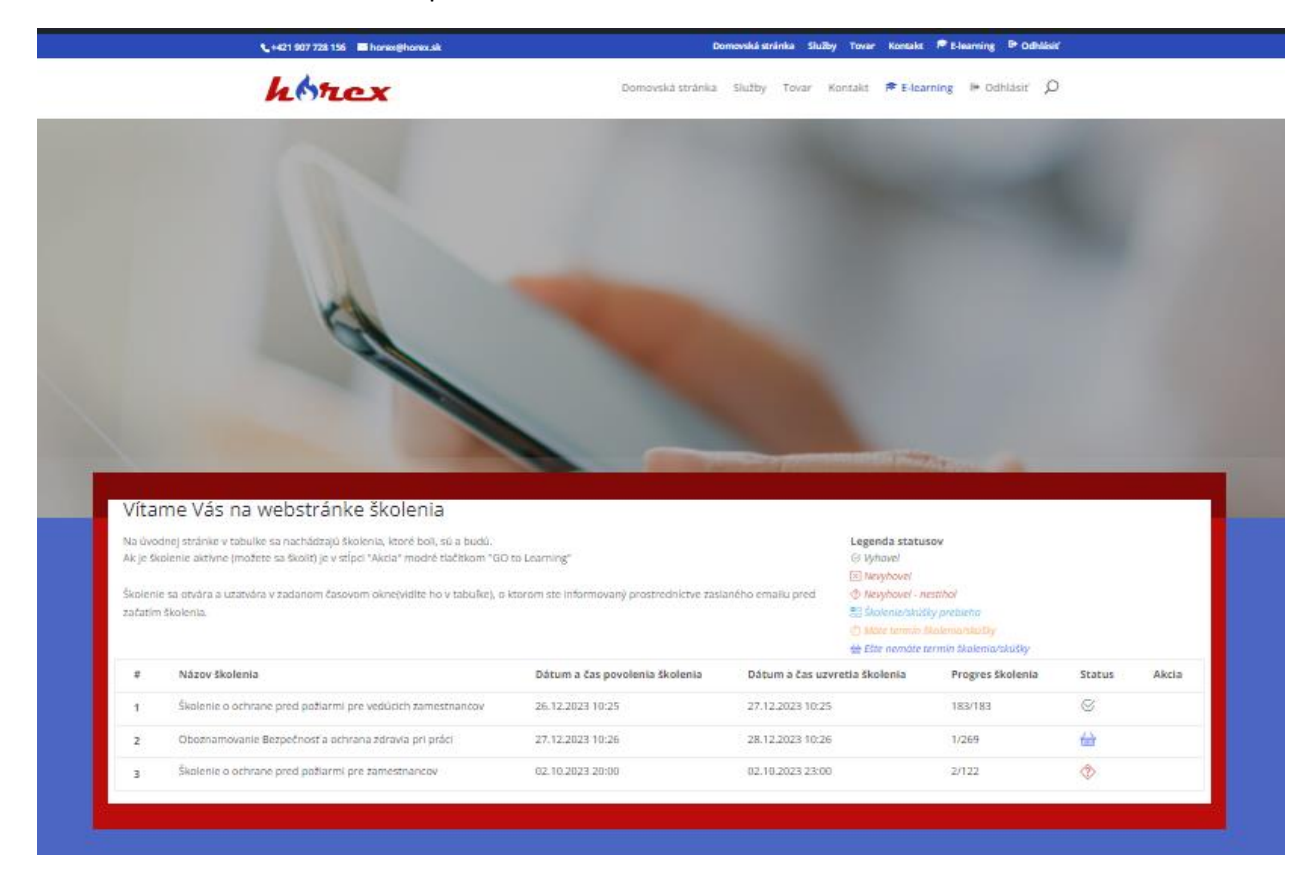

Ak je školenie povolené, zmení sa status a na riadku pribudne tlačidlo "Go to learning" na vstup do školenia.

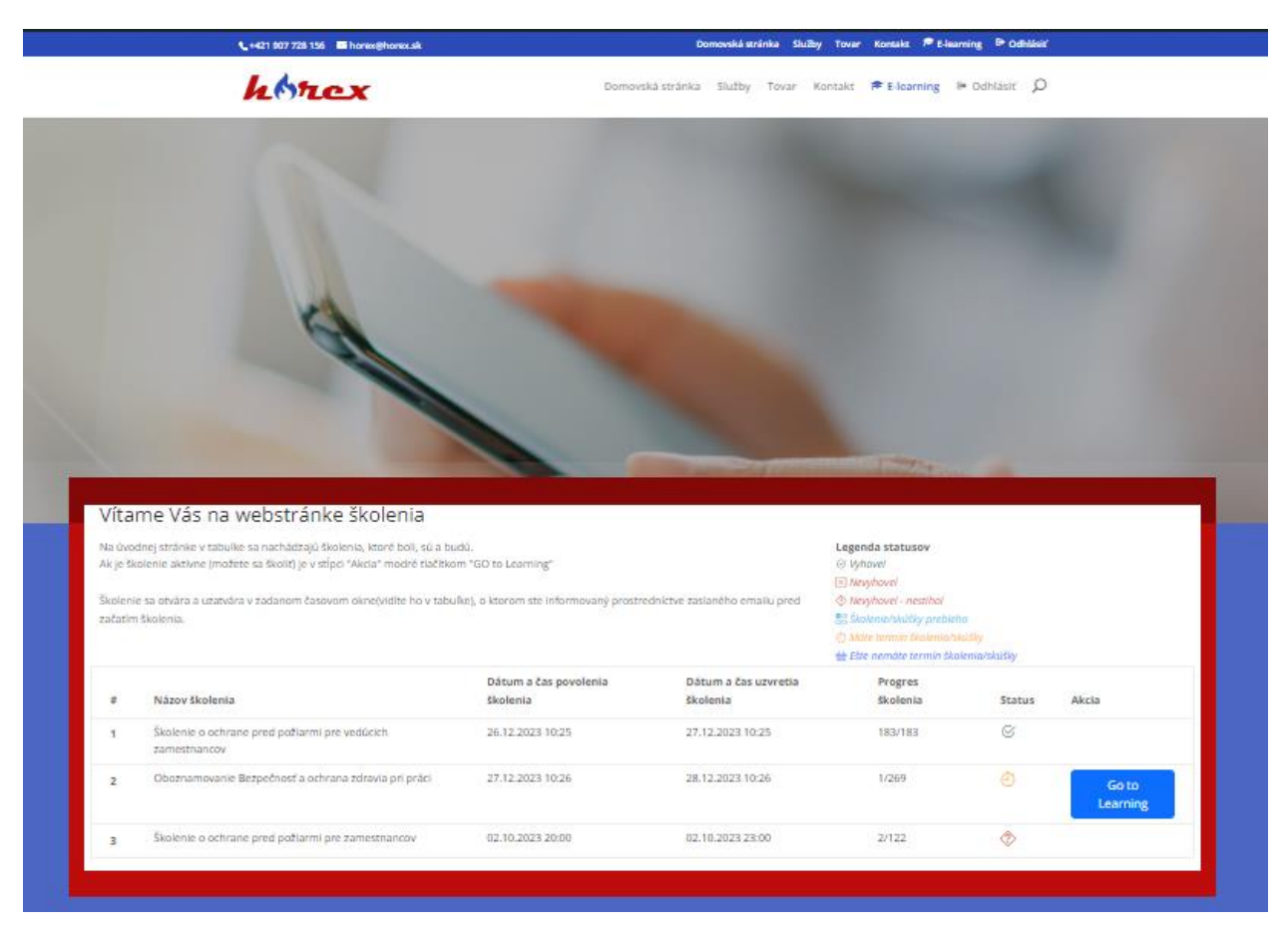

Ak by ste prerušili školenie z nejakého dôvodu (prestávka, výpadok Internetu alebo nedostupnosť servera, ktorý poskytuje školenie) po opätovnom sprístupnení úvodnej stránky E-learningu už bude zmenený status a bude Vám na riadku zobrazovať číslo slajdu, na ktorom ste skončili. Ak sa ešte stihnete prihlásiť pred skončením školenia na riadku bude v kolónke "Akcie" tlačidlo "Go to learning" - presunie Vás na posledný slajd, kde ste školenie opustili.

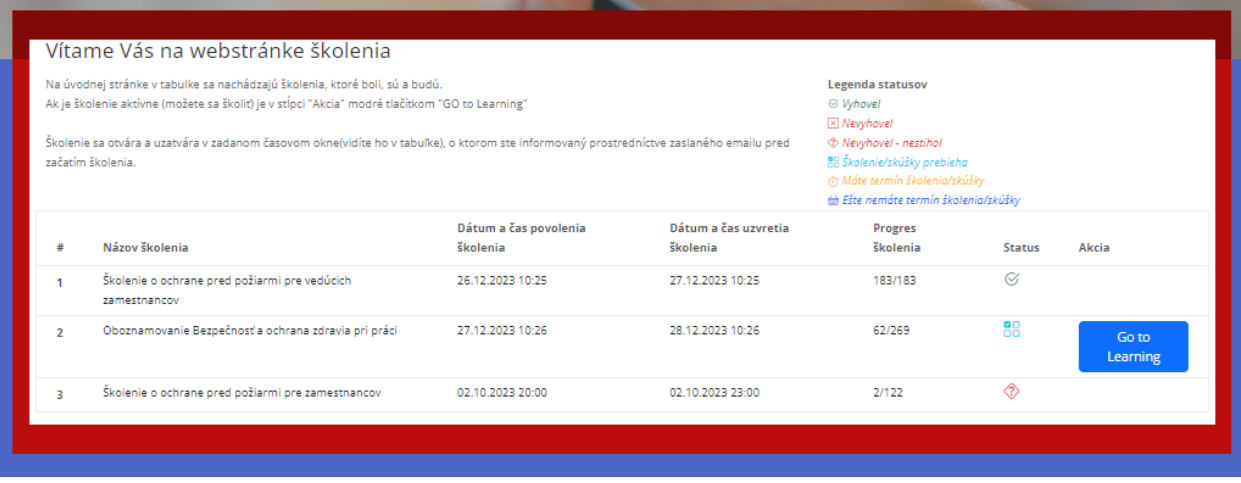

## 2) Školenie – e-learning

Pri prvom vstupe do školenia sa Vám zobrazí prvý slajd. Na modrej lište v ľavom rohu je ikonka "Info", na ktorú ak kliknete zobrazí sa dialógové okno so zákonmi , vyhláškami a ostatnými legislatívami predpismi, ktoré môžete otvoriť a preštudovať si ich.

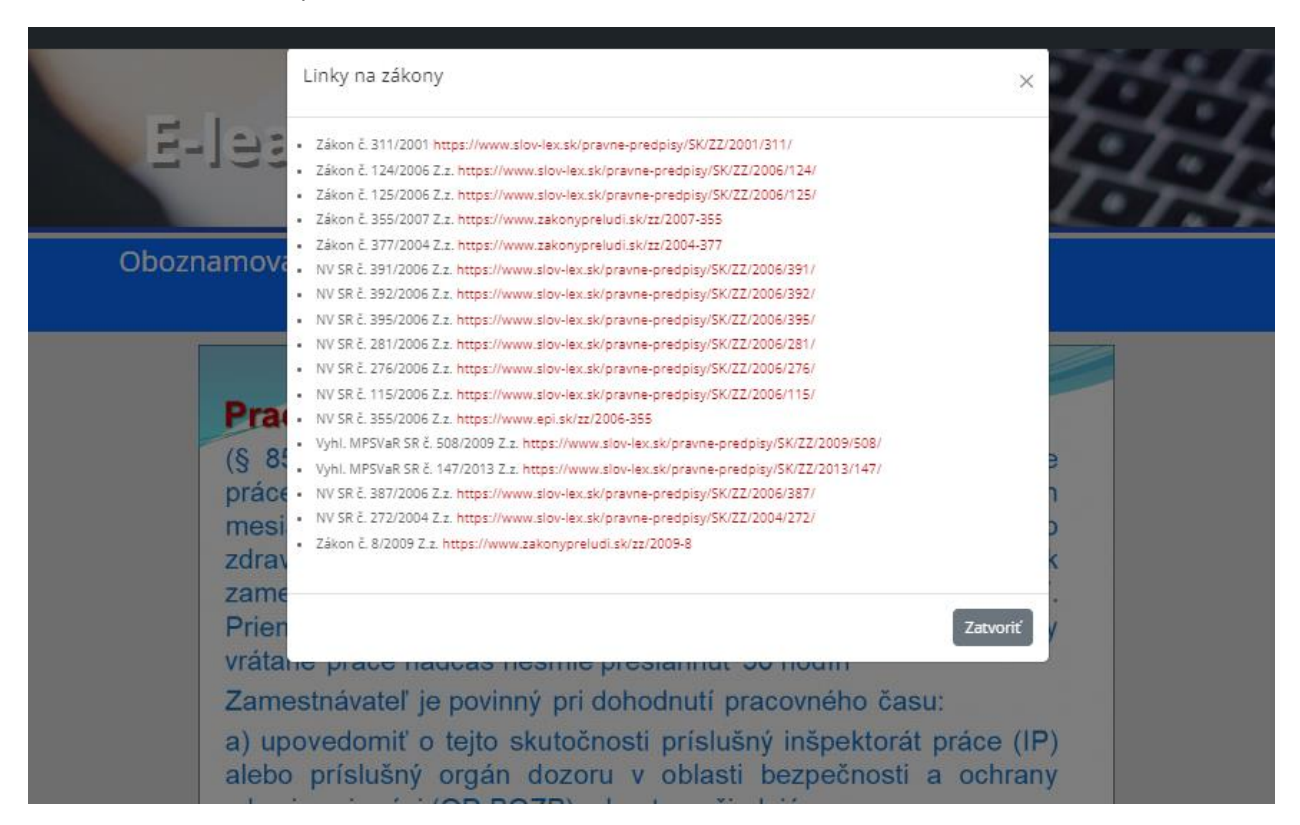

V strede na modrej lište je názov témy a za ním poradové číslo slajdu a za lomítkom počet slajdov v školení. Napravo je zoznam kapitol, ktoré Ste prešli a úplne napravo je ikonka ktorou sa vrátite na zoznam kapitol. Na spodnej sivej lište sa nachádzajú dve tlačidlá, ktoré umožňujú listovať v slajdoch dopredu a dozadu.

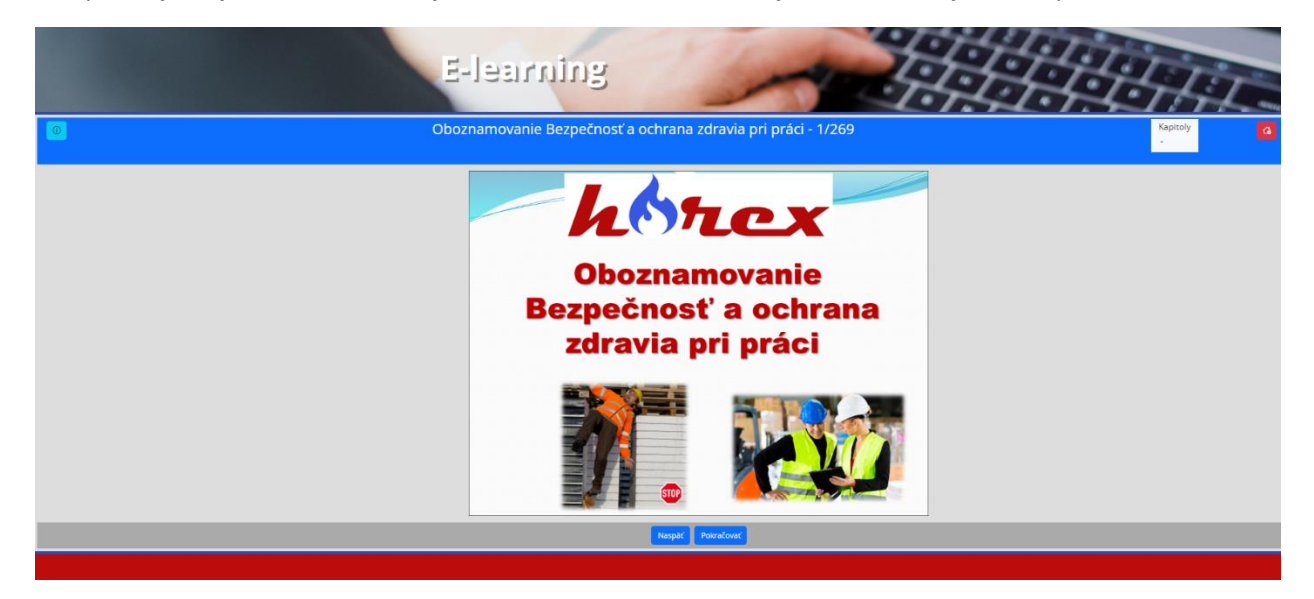

V rámci školenia sa v slajdoch po ukončení jednotlivých tém sa nachádza vždy jedna otázka s tromi možnosťami. Na túto otázku musíte vždy odpovedať. Ak odpoviete nesprávne, nemôžete ďalej pokračovať v absolvovaní školenia.

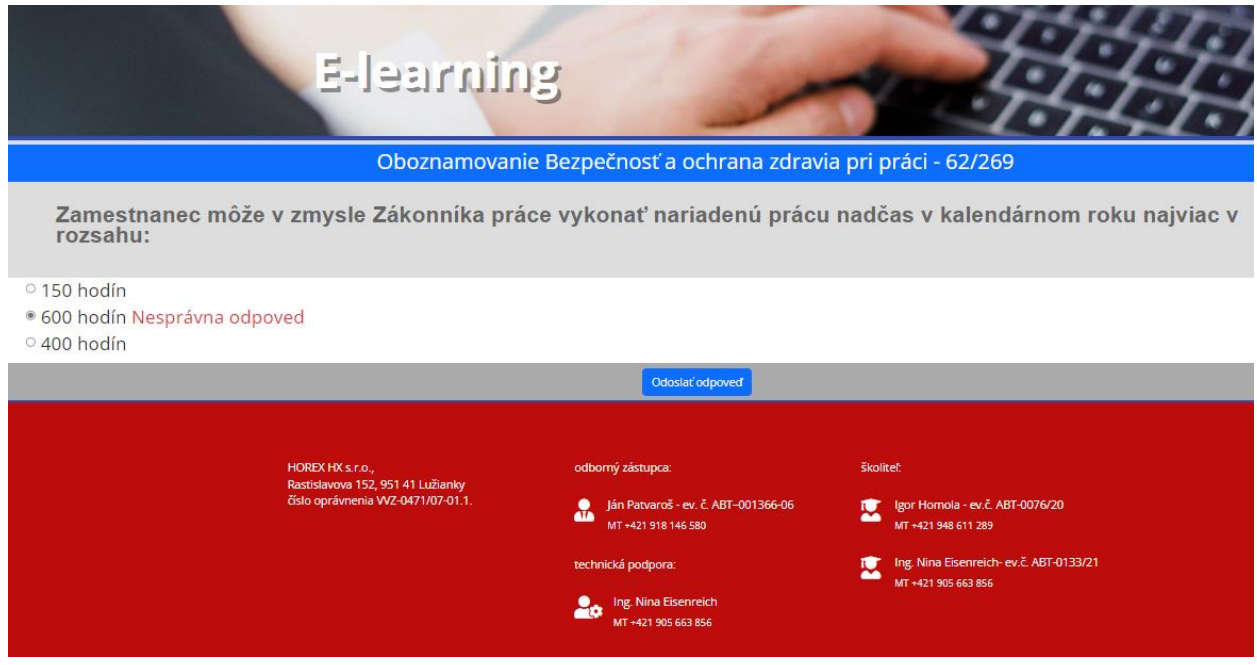

Ak sa správne odpovie školenie ďalej pokračuje.

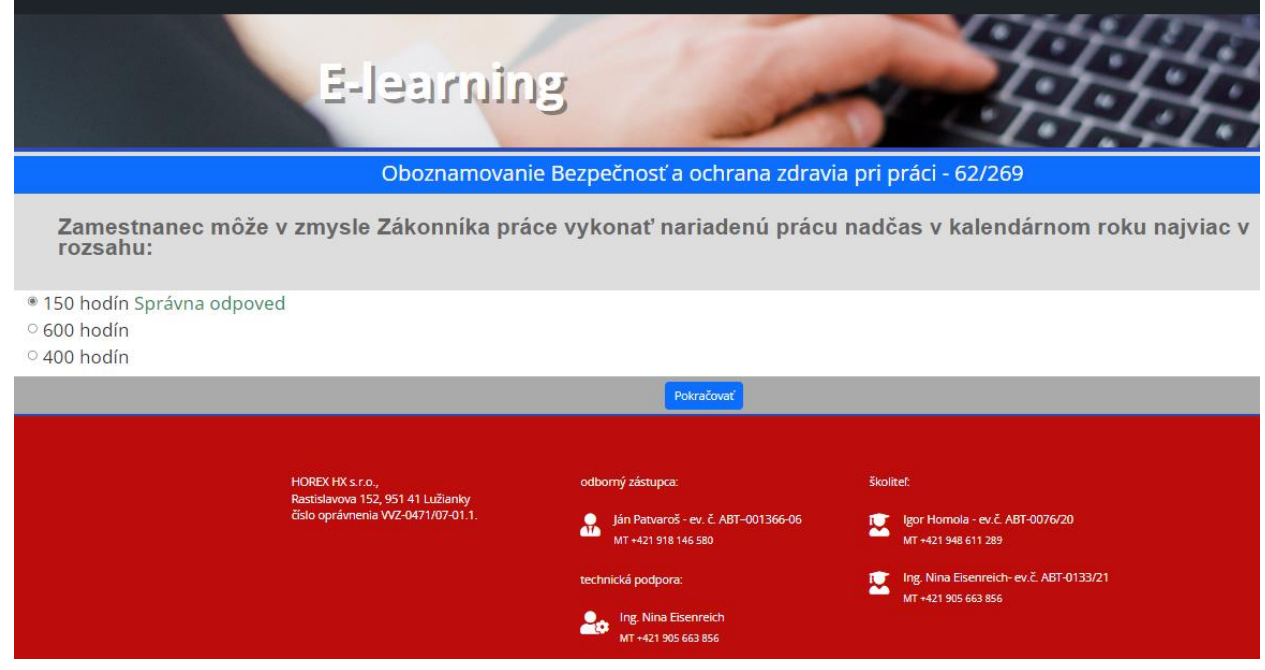

Na konci školenia Vás čaká záverečný písomný test s 10 otázkami po kliknutí na tlačidlo "Pokračovať v teste".

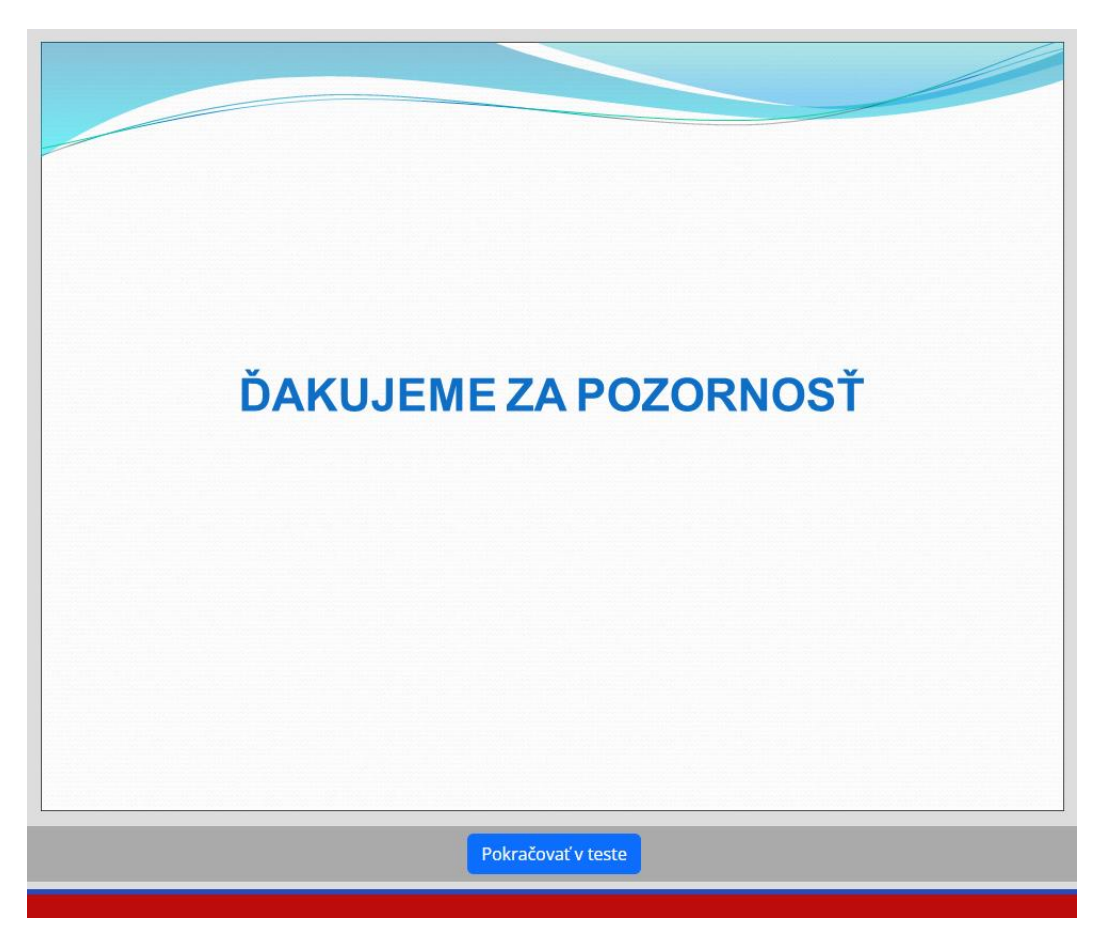

Každá otázka má tri možnosti odpovedi. Po zaškrknutí odpovede treba kliknúť na tatíčko "Odoslať odpoveď" aby ste prešli na ďalšiu otázku. V strede na modrej lište je názov témy a za ním poradové číslo otázky a za lomítkom počet otázok v teste.

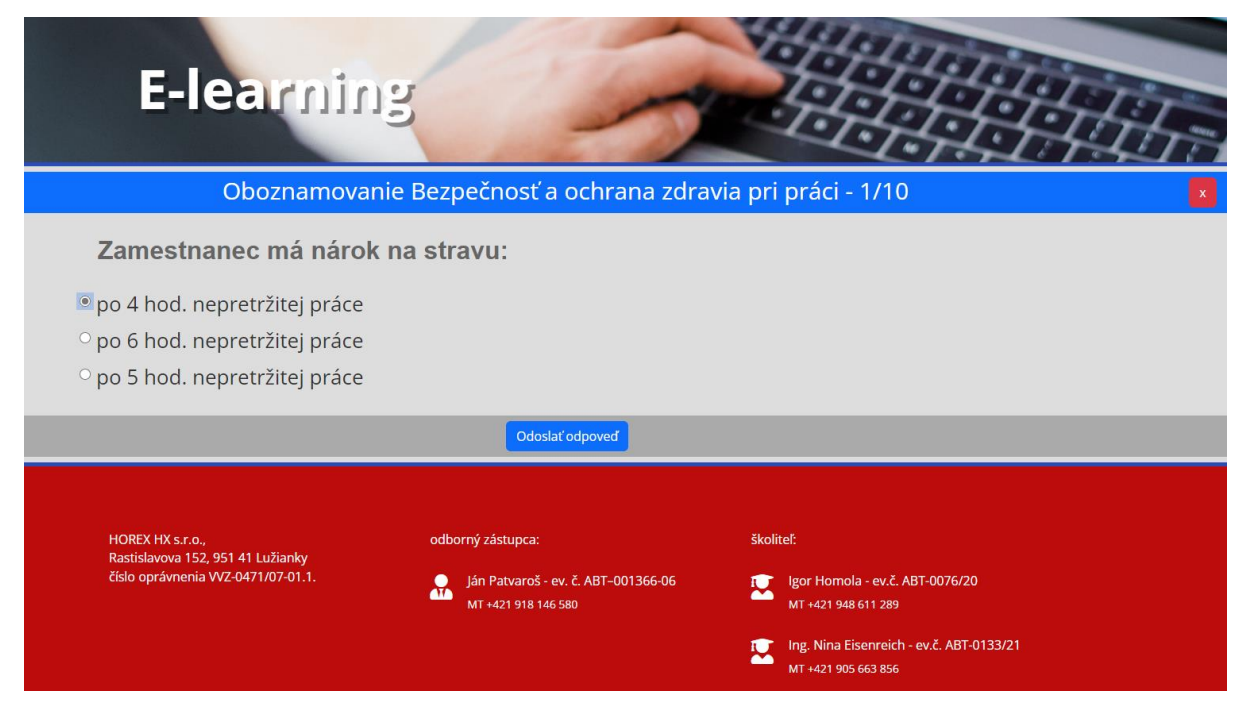

Po absolvovaní testu je školenie ukončené. Upozorňujeme, že dĺžka školenia je 3 hodiny a 20 minút. Ak to v uvedenom čase nestihnete, školenie bude ukončené so statusom – nevyhovel . Školenie budete musieť absolvovať znovu.

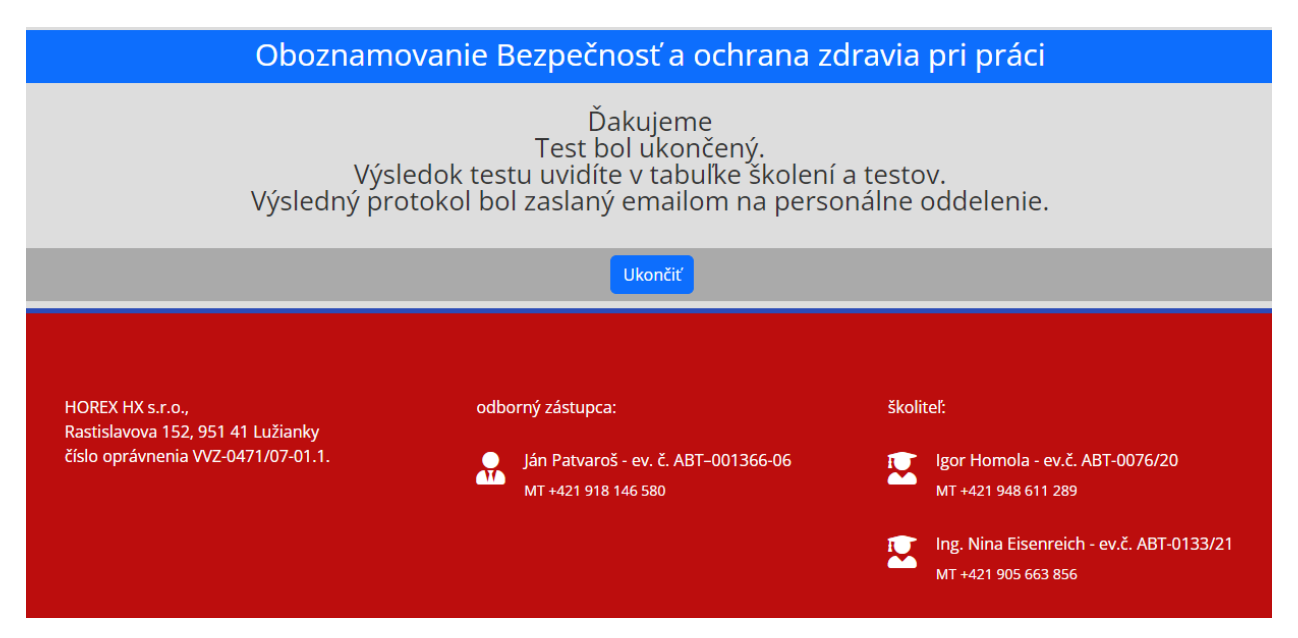

Po ne/úspešnom absolvovaní školenia a tiež v stanovenom termíne a časovej lehote, bude výsledok Vášho školenia zaslaný Vášmu zamestnávateľovi (mailom, ktorý je uvedený v zozname organizácii) a školiteľovi. V prílohe emailu sa bude nachádzať "Záznamová kniha ...". V zozname školení sa zmení status školenia Vyhovel/Nevyhovel.

- **Legenda statusov**
- **⊗ Vyhovel**
- $\boxed{\times}$  Nevyhovel
- ◆ Nevyhovel nestihol
- 88 Školenie/skúšky prebieha
- @ Máte termín školenia/skúšky
- **<sup>△</sup>** Ešte nemáte termín školenia/skúšky

## **Administratívna a odborná podpora:**

Školiteľ : Ing. Nina Eisenreich – ABT

Dostupnosť : uvedená v pozvánke – mení sa podľa pracovného času účastníka

e-mail: [eisenreich@horex.sk](mailto:eisenreich@horex.sk)

tel. číslo: 0905 663 856